## СОГЛАСОВАНО

Первый заместитель генерального директора - заместитель по научной работе ФГУП «ВНИИФТРИ»

А.Н. Щипунов 04.  $\mathscr{D}$ 2021 г.

## Государственная система обеспечения единства измерений

Анализатор каналов связи и синхронизации «xGenius»

Методика поверки

651-21-020 MII

р.п. Менделеево 2021 г.

# СОДЕРЖАНИЕ

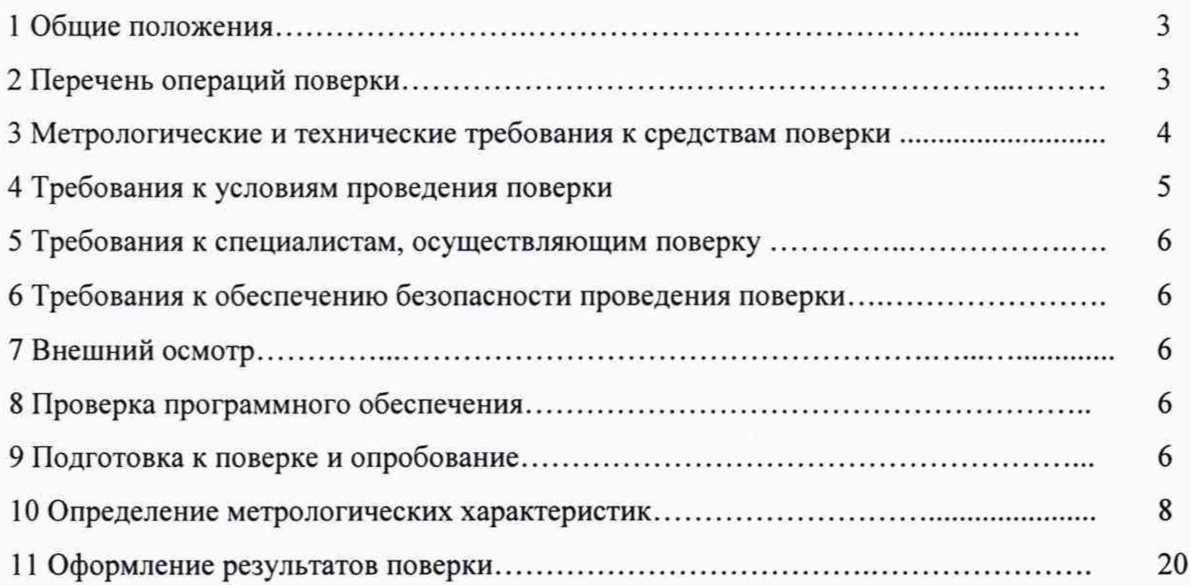

## 1 ОБЩИЕ ПОЛОЖЕНИЯ

Настоящая методика устанавливает методы и средства первичной и периодической поверок анализатора каналов связи и синхронизации «xGenius» (далее - анализатор), заводской номер LEX0254P, изготовленного фирмой ALBEDO Telecom S.L., Испания, при выпуске, в эксплуатации, а также после хранения и ремонта.

Интервал между поверками 1 (один) год.

## 2 ПЕРЕЧЕНЬ ОПЕРАЦИЙ ПОВЕРКИ

2.1 При проведении поверки выполняют операции, указанные в таблице 1.

Таблица 1 - Операции поверки

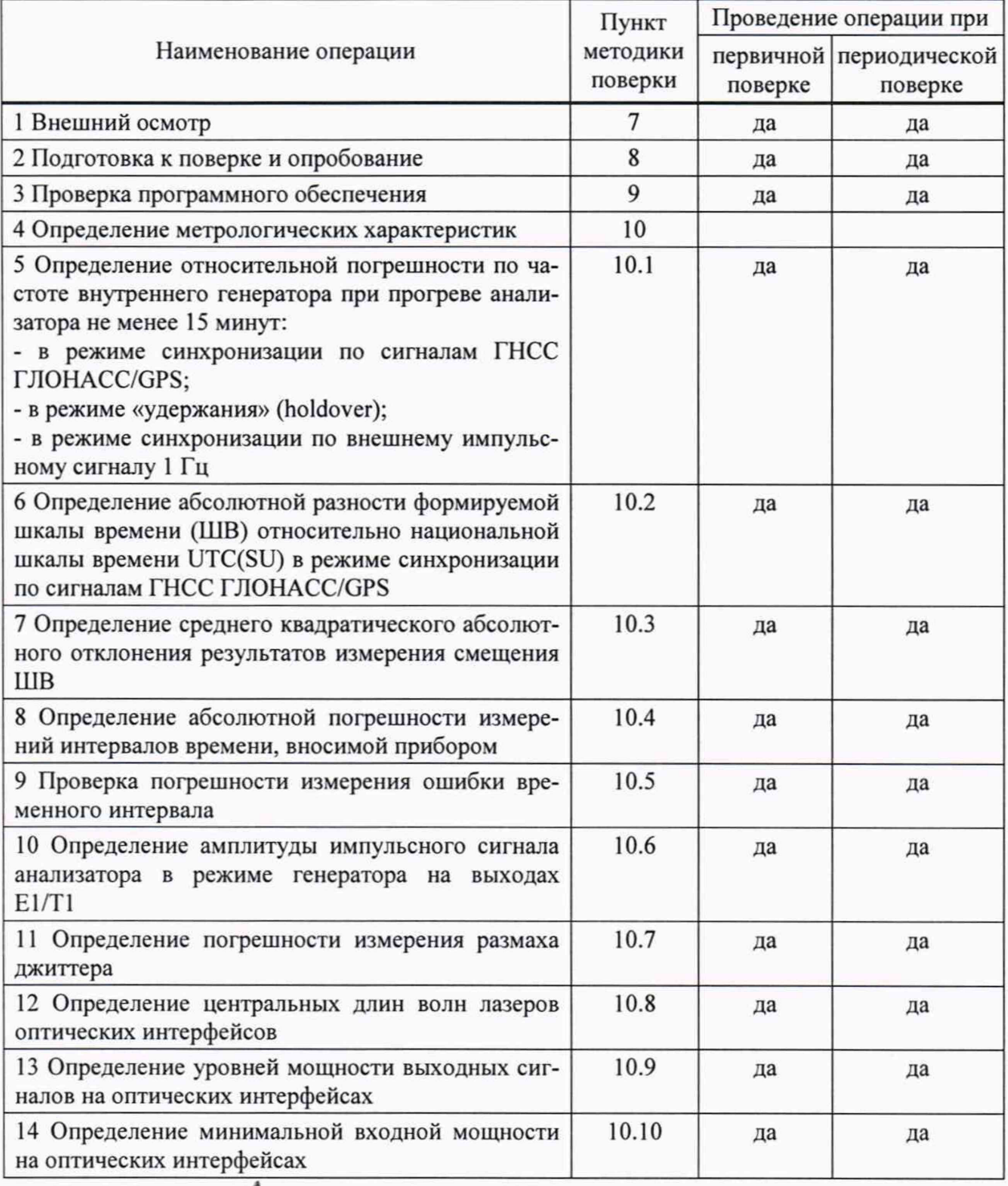

2.1 Не допускается проведение поверки меньшего числа измеряемых величин.

2.2 При получении отрицательных результатов поверки по любому пункту таблицы 1 анализатор бракуется и направляется в ремонт.

## **3 МЕТРОЛОГИЧЕСКИЕ И ТЕХНИЧЕСКИЕ ТРЕБОВАНИЯ К СРЕДСТВАМ ПОВЕРКИ**

3.1 При проведении поверки применяют средства поверки, указанные в таблице 2.

Таблица 2 - Средства поверки

|               | Требуемые технические характеристики         |                                                                    |                  | Номер    |
|---------------|----------------------------------------------|--------------------------------------------------------------------|------------------|----------|
| Наименование  | средств поверки                              |                                                                    | Рекомендуемое    | пункта   |
| средств       | диапазон                                     |                                                                    | средство поверки | методи-  |
| поверки       | измерений                                    | погрешность                                                        | (тип)            | ки по-   |
|               |                                              |                                                                    |                  | верки    |
| Аппаратура    | Диапазон<br>измере-                          | Пределы допускаемой                                                | РЭСМ-ВС          | $10.9 -$ |
| измерительная | ний средней мощ-                             | относительной<br>$\overline{110}$ -                                |                  | 10.11    |
| оптическая    | ности оптического                            | грешности измерений                                                |                  |          |
|               | излучения от 10-10                           | средней мощности на                                                |                  |          |
|               | до 10 <sup>-2</sup> Вт; длины                | длинах волн калибров-                                              |                  |          |
|               | калибровки<br>волн                           | ки $\pm 2.5$ %; пределы                                            |                  |          |
|               | 850, 1310, 1550 нм;<br>спектральный диа-     | допускаемой<br>относи-<br>тельной                                  |                  |          |
|               | пазон от 600 до                              | погрешности<br>измерений<br>относи-                                |                  |          |
|               | 1700 нм                                      | тельных<br>уровней                                                 |                  |          |
|               |                                              | $\pm 1,2$<br>$\frac{9}{6}$ ;<br>мощности                           |                  |          |
|               |                                              | спектральный<br>диапа-                                             |                  |          |
|               |                                              | зон от 600 до 1700 нм;                                             |                  |          |
|               |                                              | погрешность<br>градуи-                                             |                  |          |
|               |                                              | ровки монохроматора                                                |                  |          |
|               |                                              | по шкале длин волн                                                 |                  |          |
|               |                                              | $\pm 1$ HM                                                         |                  |          |
| Компаратор    |                                              | Нестабильность часто-                                              | <b>VCH-314</b>   | 10.1     |
| частотный     |                                              | ты, вносимая компара-                                              |                  |          |
|               |                                              | тором (СКДО) при ин-                                               |                  |          |
|               |                                              | тервале времени изме-                                              |                  |          |
|               |                                              | рения 100 с 1,0·10-13                                              |                  |          |
| Осциллограф   | диапазон<br>времен-                          | Пределы допускаемой                                                | 820Zi-A          | $10.7 -$ |
| цифровой      | ной развертки:<br>$_{\mbox{\scriptsize OT}}$ | абсолютной погрешно-                                               |                  | 10.8     |
| LeCroy        | 20<br>пс/дел<br>ДО                           | сти измерений времен-                                              |                  |          |
| WaveMaster    | 64<br>с/дел, полоса                          | ных интервалов Тизм, с:                                            |                  |          |
|               | пропускания                                  | 0,06/Р <sub>дискр</sub> +1,0- 10 <sup>-6</sup> -Т <sub>изм</sub> , |                  |          |
|               | 20 ГГц;                                      | где Р <sub>дискр</sub> - частота                                   |                  |          |
|               | чувствительность                             | дискретизации; Тизм -                                              |                  |          |
|               | для                                          | измеряемый времен-                                                 |                  |          |
|               | 50 Ом: от 1 мВ/дел                           | ной интервал, с                                                    |                  |          |
|               | до 1 В/дел<br>1 МОм: от1 мВ/дел              |                                                                    |                  |          |
|               | до 10 В/дел                                  |                                                                    |                  |          |
|               |                                              |                                                                    |                  |          |

Требуемые технические характеристики Номер Наименование средств поверки Рекомендуемое пункта средств лиапазон средство поверки методиповерки погрешность (тип) ки поизмерений верки Стандарт ча-Пределы допускаемой  $41 - 1007$  $10.1$ стоты и време-10.5 относительной  $\overline{10}$ ни водородный грешности по частоте в режиме синхронизации сигналам **THCC**  $\mathbf{u}$ ГЛОНАСС/GPS  $\pm 1.10^{-13}$ ; пределы допускаемой абсолютной погрешности привязки шкалы времени относительно шкалы времени UTC(SU) в режиме синхронизации по сигналам ГНСС ГЛО- $HACC/GPS \pm 50$  нс  $10.2 -$ **CNT-90** Частотомер Диапазон измеряе-Пределы допускаемой 10.4 универсальный МЫХ интервалов абсолютной погрешновремени от 5 нс до сти измерения интер- $10^6$  c валов времени ±0,62 нс для интервалов времени не более 100 мкс. ±5 мкс для интервалов времени не более 1 с Диапазон частот от Пределы допускаемой 33612A  $10.5$ Генератор сигспеци-1 мкГц до 80 МГц абсолютной погрешноналов альной формы сти установки частоты выходного сигнала  $\pm (1.10^{-6} \cdot F + 15 \text{ n} \Gamma \text{u}).$ где F - установленное значение частоты сигнала

Продолжение таблицы 2

3.2 Допускается использование других средств поверки, обеспечивающих определение метрологических характеристик поверяемого анализатора с требуемой точностью.

3.3 Применяемые средства измерений должны быть утверждённого типа, исправны и иметь действующие свидетельства о поверке.

## 4 ТРЕБОВАНИЯ К УСЛОВИЯМ ПРОВЕДЕНИЯ ПОВЕРКИ

4.1 При проведении поверки должны соблюдаться следующие условия:

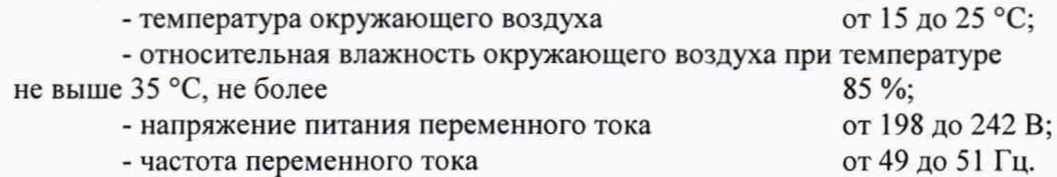

## **5 ТРЕБОВАНИЯ К СПЕЦИАЛИСТАМ, ОСУЩЕСТВЛЯЮЩИМ ПОВЕРКУ**

5.1 К проведению поверки допускаются лица с высшим или средним техническим образованием, имеющие квалификацию поверителя в области радиочастотных измерений, имеющие опыт работы в области сетевого администрирования и квалификационную группу по электробезопасности не ниже третьей с правом работы с электроустановками напряжением до 1 ООО В.

## **6 ТРЕБОВАНИЯ ПО ОБЕСПЕЧЕНИЮ БЕЗОПАСНОСТИ ПРОВЕДЕНИЯ ПОВЕРКИ**

6.1 При проведении поверки должны быть соблюдены требования безопасности, регламентированные в ГОСТ 12.2.091-2012.

## **7 ВНЕШНИЙ ОСМОТР**

7.1 Произвести внешний осмотр анализатора, убедиться в отсутствии внешних механических повреждений и неисправностей, влияющих на работоспособность.

7.2 При проведении внешнего осмотра проверить отсутствие механических повреждений и ослабления элементов, четкость фиксации их положения, чёткость обозначений, чистоту и исправность разъёмов и гнёзд.

7.3 Анализатор, имеющий дефекты (механические повреждения, влияющие на работоспособность), бракуют.

## **8 ПРОВЕРКА ПРОГРАММНОГО ОБЕСПЕЧЕНИЯ**

8.1 Идентификация программного обеспечения (ПО) проводится следующим образом: при включении прибора на домашней панели «НОМЕ» зайти на вкладку «Система», нажав на кнопку  $\mathbb{R}$ .

8.2 Зайти во вкладку «Информация о системе», где отразится название модели, серийный номер, номер версии ПО.

8.3 Результаты поверки считать положительными, если идентификационные данные соответствуют данным, представленным в таблице 3. В противном случае анализатор бракуют.

Таблица 3 - Идентификационные данные ПО

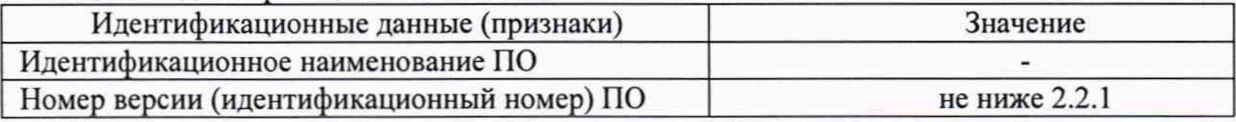

## **9 ПОДГОТОВКА К ПОВЕРКЕ И ОПРОБОВАНИЕ**

#### **9.1 Подготовка к поверке**

9.1.1 Подготовить анализатор к работе в соответствии с руководством по его эксплуатации (РЭ), средства поверки - в соответствии с их эксплуатационной документацией.

9.1.2 Перед поверкой анализатора убедиться, что условия эксплуатации соответствуют указанным в РЭ.

9.1.3 Перед проведением операций поверки необходимо:

- проверить комплектность поверяемого анализатора;

- проверить комплектность рекомендованных (или аналогичных им) средств поверки;

- заземлить (если это необходимо) на общую точку заземления средства измерений и включить питание заблаговременно перед очередной операцией поверки (в соответствии со временем установления рабочего режима, указанным в эксплуатационной документации).

## 9.2 Опробование

9.2.1 Опробование проводить в соответствии с разделами 5.3 и 5.4 РЭ.

9.2.2 На передней панели анализатора имеется одна кнопка, которая используется для включения и выключения устройства. Для включения анализатора необходимо нажать на кнопку «Вкл-Выкл» (рисунок 1).

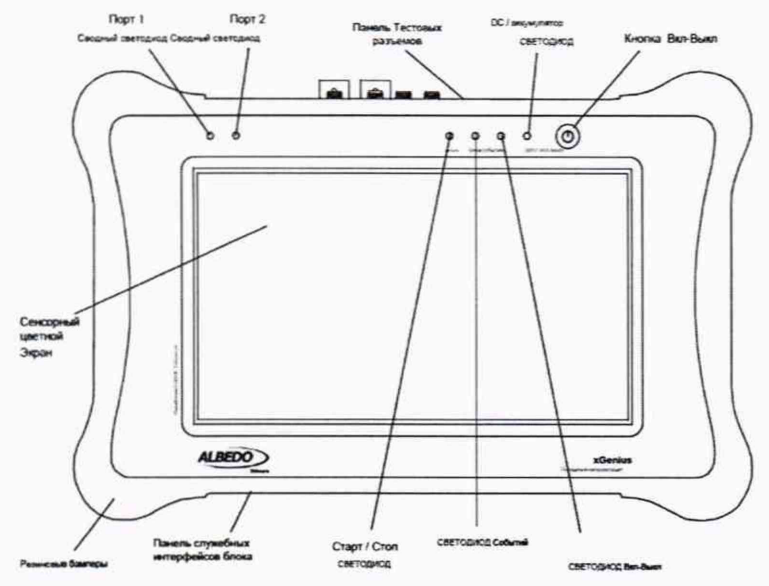

Рисунок 1 - Передняя панель анализатора.

9.2.3 После загрузки системы на цветном сенсорном экране должен отображаться начальное состояние экрана (рисунок 2).

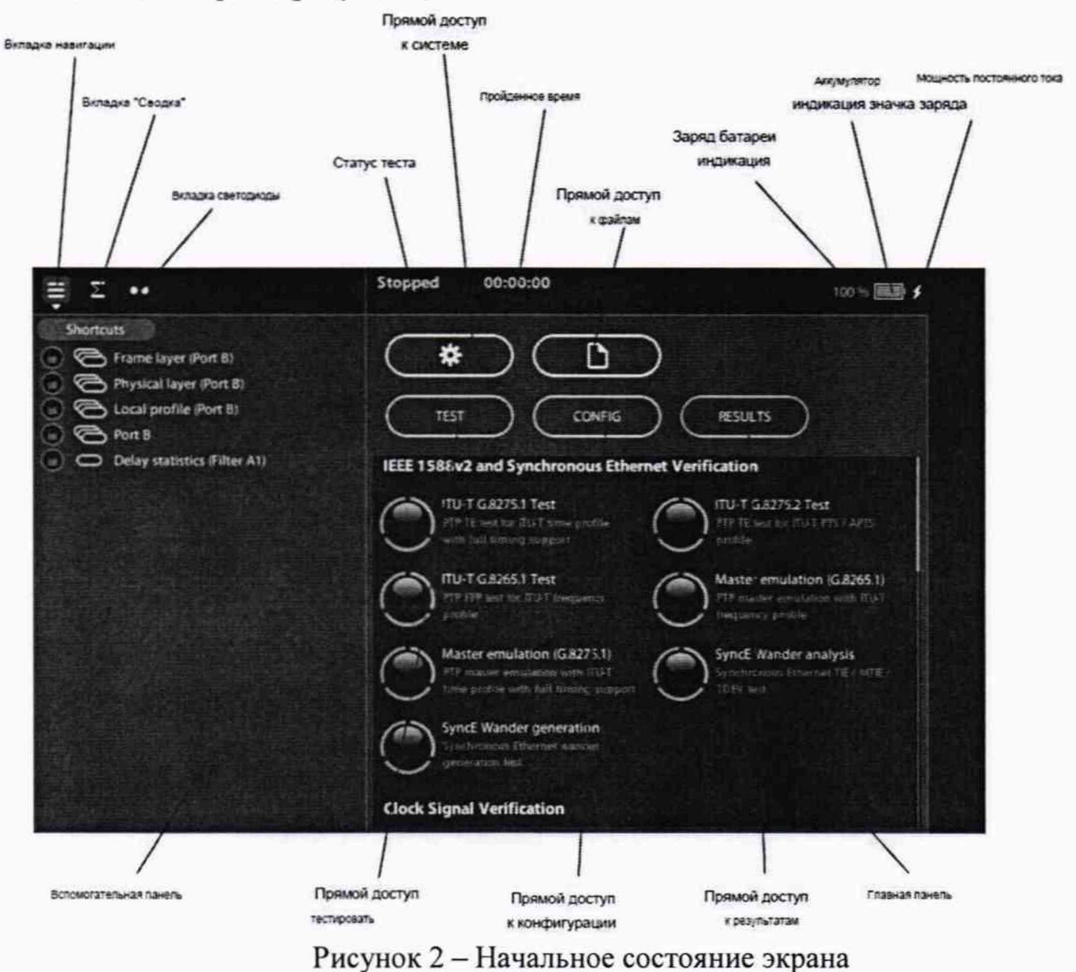

Всего листов 20 Лист 7

9.2.4 В случае отображения значком индикации состояния низкого заряда аккумуляторов. анализатов необходимо подключить к сети питания с помощью адаптера переменного/постоянного тока (12 В, 4 А). Разъем подключения внешнего адаптера питания находится на нижней панели (см. рисунок 3).

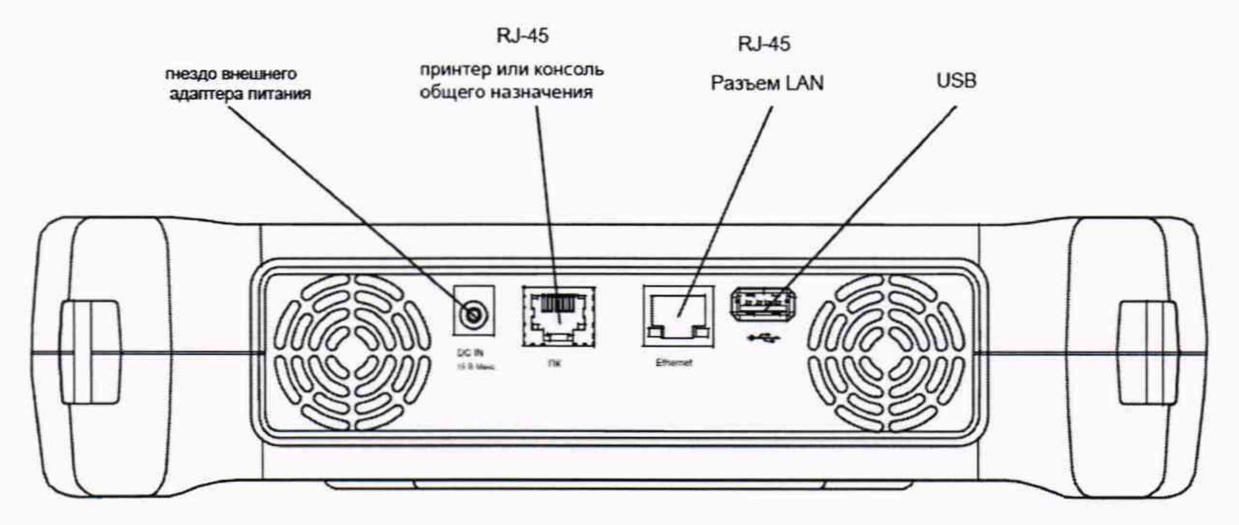

Рисунок 3 - Нижняя панель анализатора.

9.2.5 Результаты поверки считать положительными, если светодиод «Power» горит зеленым цветом и после загрузки анализатора отображается начальный экран. В противном случае анализатор бракуют.

## **10 ОПРЕДЕЛЕНИЕ МЕТРОЛОГИЧЕСКИХ ХАРАКТЕРИСТИК**

**10.1 Определение относительной погрешности по частоте внутреннего генератора при прогреве анализатора не менее 15 мин.:**

- **в режиме синхронизации по сигналам ГНСС ГЛОНАСС/GPS;**
- **в режиме «удержания» (holdover);**
- **в режиме синхронизации по внешнему импульсному сигналу 1 Гц**

10.1.1 Определение относительной погрешности по частоте внутреннего задающего генератора при прогреве анализатора не менее 15 минут провести методом сравнения частот 10 МГц анализатора и стандарта частоты и времени водородного Ч1-1007 с помощью компаратора частотного VCH-314 по схеме, приведенной на рисунке 4. Измерения провести в трех режимах работы анализатора:

- в режиме синхронизации по сигналам ГНСС ГЛОНАСС/GPS;
- в режиме «удержания» (holdover);
- в режиме внешней синхронизации по внешнему импульсному сигналу 1 Гц.

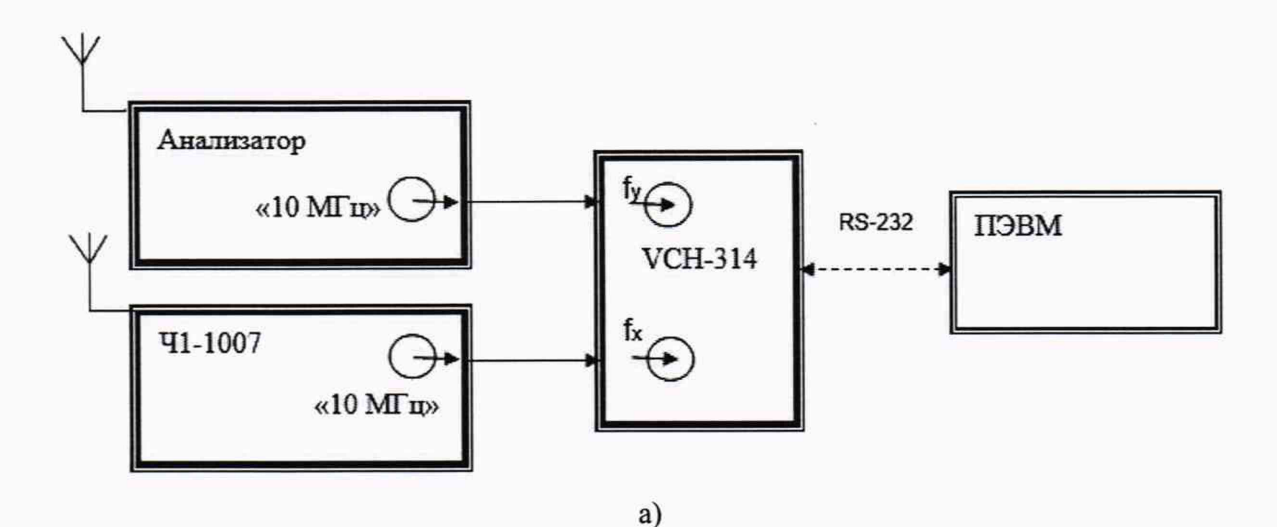

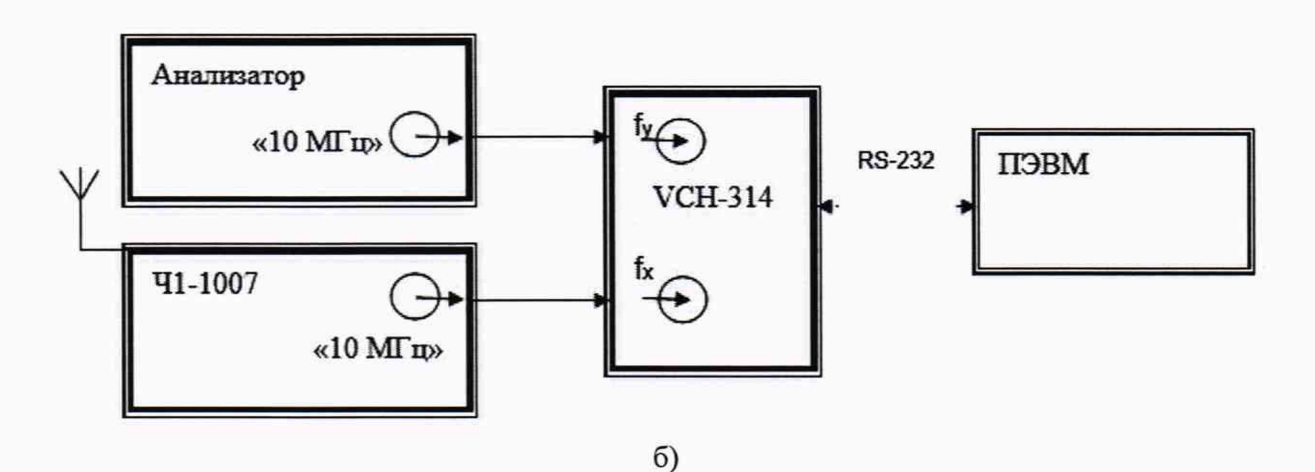

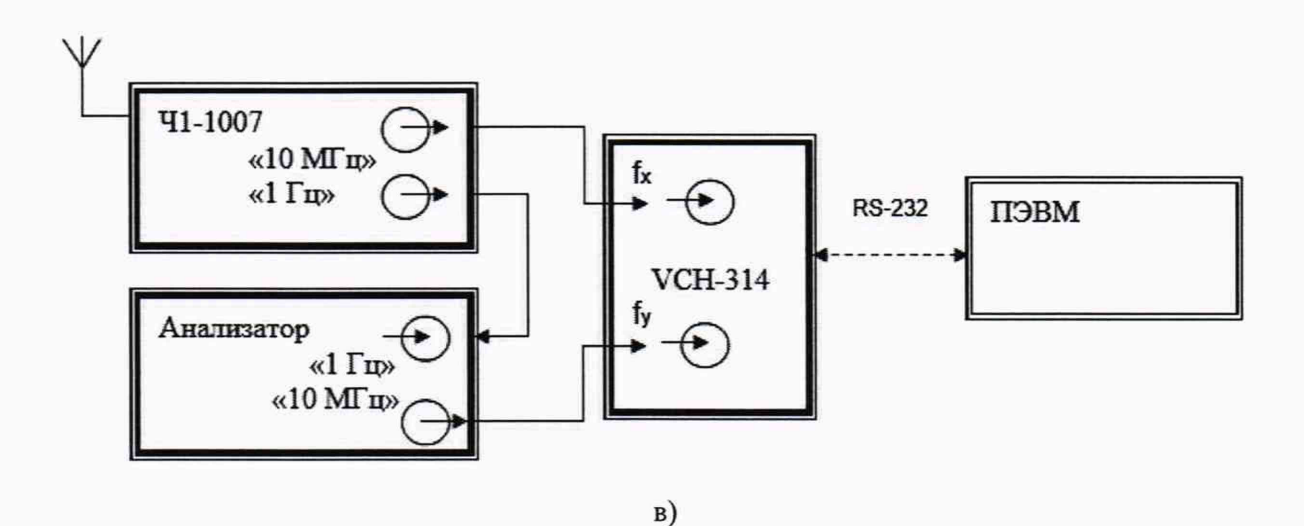

Рисунок 4 - Схема определения относительной погрешности по частоте

**Режим работы: синхронизация по сигналам ГНСС ГЛОНАСС/GPS (рисунок 4а)** 10.1.2 Включить стандарт частоты и времени водородный 41-1007 в соответствии с руководством по эксплуатации ЯКУР.411141.016РЭ и прогреть его в течение 1 суток.

Включить VCH—314 в соответствии с ЯКУР.411146.011РЭ и прогреть его в течение

2 ч.

10.1.3 Установить в меню «опции» параметры измерения VCH-314 в соответствии с ЯКУР.411146.011РЭ:

- коэффициент умножения  $1 \cdot 10^3$ ;
- максимальное время усреднения измерений 100 с;
- число измерений 20;
- входная частота 10 МГц.

Запустить измерения относительной разности частот на интервале времени измерений 100 с, при минимальном времени наблюдения 30 мин. По истечении указанного времени зафиксировать среднюю относительную разность частот (относительную погрешность по частоте).

10.1.4 Для синхронизации по сигналам ГНСС ГЛОНАСС/GPS подключить кабель антенны к разъему GNSS на верхней панели (разъем SMA) во вкладке «Настройки» зайти в подменю «Опорный синхросигнал». Далее в подменю «Input clock» выбрать GNSS. Дождаться синхронизации (статуса Locked в Internal reference status).

10.1.5 Для получения с выхода сигнала 10 МГц в подменю «Опорный синхросигнал» зайти на вкладку «Output clock», далее выбрать пункт «Clock/PCM (REF IN/OUT)», далее вернуться во вкладку «Опорный синхросигнал» и перейти в подменю «Clock/PCM output interfaces», далее в «Clock/PCM output» выбрать «10 MHz (REF IN/OUT)», подключить симметричный кабель (тип разъемов RJ-48 - BNC) к порту REF IN/OUT на верхней панели.

#### **Режим работы: «удержание» (holdover) (рисунок 46)**

10.1.6 Перевести анализатор в режим «удержание» (holdover) в соответствии с руководством по эксплуатации, отключив приемную антенну сигналов ГНСС.

10.1.7 По истечении 1 суток повторить измерения по п.п. 10.1.2-10.1.3, 10.1.5. Зафиксировать среднюю относительную разность частот (относительную погрешность по частоте).

#### **Режим работы: внешняя синхронизация импульсному сигналу 1 Гц (рисунок 4в)**

10.1.8 Подать внешний импульсный сигнал 1 Гц от стандарта частоты и времени водородного 41-1007 на вход «REF IN» (разъем SMB) на верхней панели. Во вкладке «Настройки» зайти в подменю «Опорный синхросигнал». Далее в подменю «Input clock» выбрать «PPS (REF IN)». Дождаться синхронизации (статуса Locked в Internal reference status).

10.1.9 В соответствии с рисунком 4в повторить измерения по п.п. 10.1.2-10.1.5. Зафиксировать среднюю относительную разность частот (относительную погрешность по частоте).

10.1.10 Результаты поверки считать положительными, если значения относительной погрешности по частоте выходных сигналов находятся в пределах:

 $\pm$ 5,0 $\cdot$ 10<sup>-10</sup> – в режиме синхронизации по сигналам ГНСС ГЛОНАСС/GPS;

 $\pm 1,0.10^{-8}$  – в режиме «удержания» (holdover);

 $\pm(4f/f+1,0.10^{-10})$  - в режиме внешней синхронизации импульсному сигналу 1 Гц, где  $\Delta f/f = \pm 1.0 \cdot 10^{-13}$  пределы допускаемой относительной погрешности по частоте в режиме синхронизации по сигналам ГНСС ГЛОНАСС/GPS.

В противном случае анализатор бракуют.

### **10.2 Определение абсолютной разности формируемой ШВ относительно национальной шкалы времени UTC(SU) в режиме синхронизации по сигналам ГНСС ГЛОНАСС/GPS**

10.2.1 Определение абсолютной разности формируемой ШВ относительно национальной шкалы времени UTC(SU) в режиме синхронизации по сигналам ГНСС ГЛОНАСС/GPS провести методом сравнения ШВ, формируемых анализатором и стандартом частоты и времени водородным 41-1007 с помощью частотомера универсального CNT-90 по схеме, приведенной на рисунке 5.

Анализатор настроить в режим работы: синхронизация по сигналам ГНСС ГЛОНАСС/GPS. Для этого в пункте «Режим работы» выбрать пункт «Clock monitor». Далее во вкладке «Настройки» выбрать Опорный синхросигнал, далее во вкладке «Input clock» выбрать синхронизацию по GNSS. Дождаться синхронизации (статуса Locked в Internal reference status).

**Примечание - Задержки прохождения сигналов в кабелях, подключаемые к входам «А» и «В» частотомера, должны быть одинаковыми, в ином случае разность задержек необходимо учитывать в результатах измерений частотомера универсального CNT-90.**

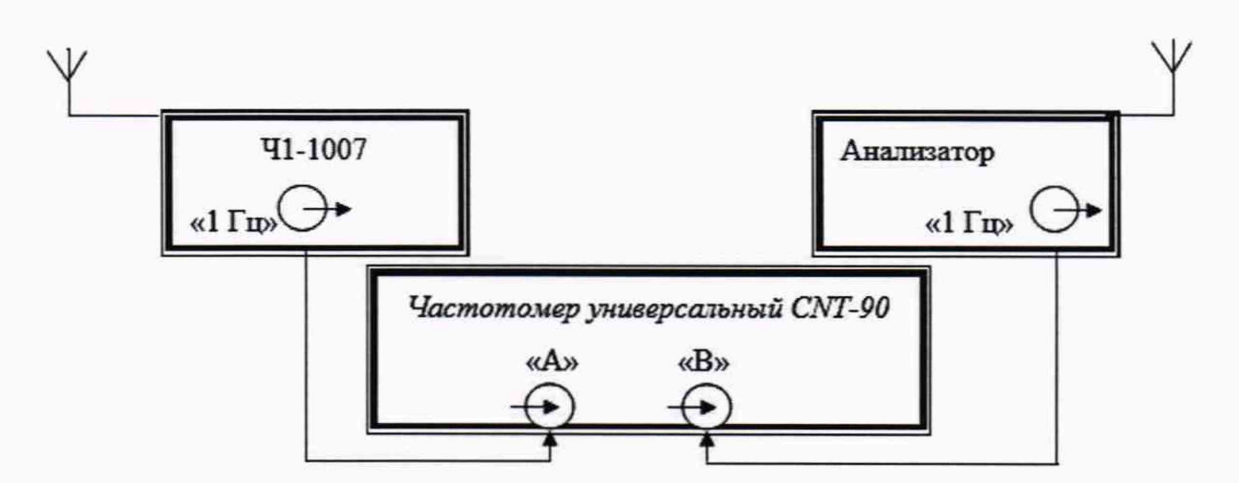

Рисунок 5 — Схема для определения абсолютной разности формируемой ШВ относительно национальной ШВ UTC(SU) в режиме синхронизации по сигналам ГНСС ГЛОНАСС/GPS

Включить стандарт частоты и времени водородный 41-1007 в соответствии с руководством по эксплуатации ЯКУР.411141.016РЭ и прогреть его в течение 1 суток.

Включить частотомер универсальный CNT-90 и прогреть в течение 15 минут.

10.2.2 На вход «В» частотомера универсального CNT-90 подать импульсный сигнал 1 Гц с несбалансированного выхода «REF OUT» (разъем SMB) на верхней панели анализатора. Для этого в подменю Опорный синхросигнал зайти на вкладку Output clock», далее выбрать пункт «PPS (REF OUT)».

На вход «А» частотомера подать импульсный сигнал 1 Гц от стандарта частоты и времени водородного 41-1007. 4астотомер установить в режиме измерений интервалов времени.

10.2.3 Настроить входы «А» и «В» частотомера в соответствии с параметрами импульсных сигналов 1 Гц:

- импульсный сигнал;

- измерения по переднему фронту;

- входная нагрузка 50 Ом;

- уровень напряжения точки привязки по переднему фронту 1,0 В.

Произвести не менее 100 измерений интервала времени между выходными импульсными сигналами 1 Гц анализатора и стандарта частоты и времени водородного 41-1007 (разность формируемой ШВ относительно национальной ШВ UTC(SU)).

10.2.4 Определить среднее арифметическое значение разности ШВ по формуле (1):

$$
\overline{T} = \frac{1}{n} \cdot \sum_{i=1}^{n} T_i \tag{1}
$$

где  $T_i$  -*i*-й результат измерений;

 $n$  - количество результатов измерений.

Вычислить среднее квадратическое отклонение результатов измерений по формуле (2):

$$
\sigma = \sqrt{\frac{\sum_{i=1}^{n} (T_i - \overline{T}t)^2}{n-1}} \tag{2}
$$

Вычислить среднее квадратическое отклонение среднего арифметического значения по формуле (3):

$$
S_{\bar{T}} = \frac{s}{\sqrt{n}} \tag{3}
$$

Рассчитать доверительные границы случайной составляющей погрешности по формуле (4):

$$
\varepsilon = tS_{\bar{T}} \tag{4}
$$

где  $t$  – коэффициент Стьюдента, равный 2,042 при  $(n-1) \ge 30$  и доверительной вероятности 95 %.

10.2.5 Оценить доверительные границы неисключенной систематической погрешности (НСП) по формуле (5):

$$
\Theta_{\Sigma} = \pm k \cdot \sqrt{\sum_{i}^{4} \Theta_{i}^{2}} \tag{5}
$$

где  $k = 1,1$  при количестве составляющих НСП не менее 3 и доверительной вероятности 95 %;

 $\theta_1$ - пределы допускаемой абсолютной погрешности привязки ШВ относительно ШВ UTC(SU) в режиме синхронизации по сигналам ГНСС ГЛОНАСС/GPS ±50 нс;

 $\theta_2$  – пределы допускаемой погрешности измерения интервалов времени при использовании частотомера универсального CNT-90 ±0,62 нс;

 $\Theta_3$  и  $\Theta_4$  – пределы допускаемой погрешности при измерении задержки сигнала в кабелях, подключаемых к частотомеру универсальному CNT-90, ±0,62 нс.

10.2.6 Оценить доверительные границы погрешности по формуле (6):

$$
\Delta = K \cdot S_{\Sigma} \tag{6}
$$

где  $K$  - коэффициент, зависящий от соотношения случайной составляющей погрешности и НСП (см. ниже формулу (9));

 $S_{\overline{x}}$  – суммарное среднее квадратическое отклонение, вычисленное по формуле (7):

$$
S_{\Sigma} = \sqrt{S_{\Theta}^2 + S_{\overline{T}}^2} \qquad , \tag{7}
$$

где  $S_{\theta}$  – среднее квадратическое отклонение НСП, вычисленное по формулам (8) и  $(9)$ :

$$
S_{\Theta} = \frac{\theta_{\Sigma}}{\sqrt{3}} \tag{8}
$$

$$
K = \frac{\varepsilon + \theta_{\Sigma}}{S_{\overline{\tau}} + S_{\Theta}} \tag{9}
$$

Максимальное значение абсолютной разности формируемой ШВ относительно национальной ШВ UTC(SU) в режиме синхронизации по сигналам ГНСС ГЛОНАСС/GPS определить по формуле (10):

$$
\Delta T_{max} = \pm (|\bar{T}| + \Delta) \tag{10}
$$

10.2.7 Результаты поверки считать положительными, если значения абсолютной разности формируемой ШВ относительно национальной ШВ UTC(SU) в режиме синхронизации по сигналам ГНСС ГЛОНАСС/GPS находятся в пределах ±300 нс. В противном случае анализатор бракуют.

## 10.3 Определение среднего квадратического абсолютного отклонения результатов измерения смещения ШВ

10.3.1 Определение среднего квадратического абсолютного отклонения результатов измерения смещения шкал времени провести по схеме, приведенной на рисунке 6.

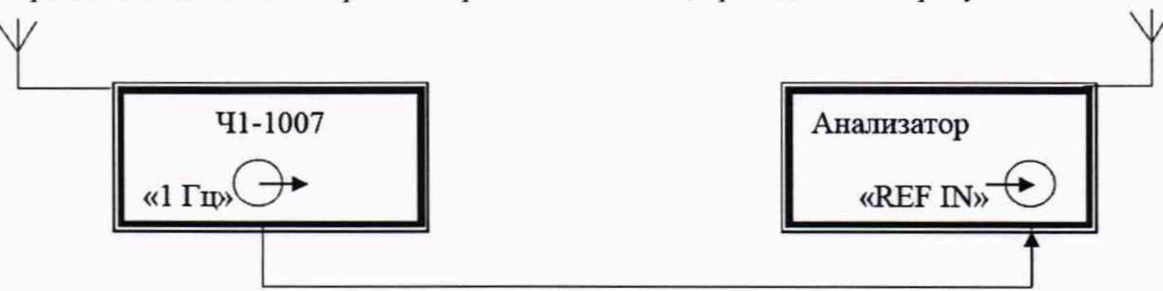

Рисунок 6 - Схема для определения среднего квадратического абсолютного отклонения результатов измерения смещения ШВ

10.3.2 Подать импульсный сигнал 1 Гц от стандарта частоты и времени водородного Ч1-1007 на вход «REF IN» (разъем SMB) на верхней панели. Запустить измерения ошибки интервала времени (TE).

10.3.3 Во вкладке «Порт С / Вандер / Анализ вандера», раздела «Результ.» зафиксировать не менее 10 результатов измерений значения «ТЕ».

10.3.4 Аналогично формуле (2) рассчитать среднее квадратическое абсолютное отклонение результатов измерения смещения ШВ.

10.3.5Результаты поверки считать положительными, если значение среднего квадратического абсолютного отклонения результатов измерения смещения ШВ не превышает 2 нс. В противном случае анализатор бракуют.

10.4 Определение абсолютной погрешности измерения интервалов времени, вносимой прибором

10.4.1 Определение абсолютной погрешности измерения интервалов времени, вносимой прибором провести по схеме, изображенной на рисунке 7.

Во вкладке анализатора «Настройки» зайти в подменю «Опорный синхросигнал». Далее в подменю «Input clock» выбрать «PPS (REF IN)». Дождаться синхронизации (статуса Locked B Internal reference status).

Анализатор настроить в режим работы: синхронизация по внешнему сигналу 1 Гц. Для этого в пункте «Режим работы» выбрать пункт «Clock monitor». Далее во вкладке «Настройки» выбрать «Опорный синхросигнал», далее выбрать синхронизацию по 1 Гц выбрав «PPS (REF IN)».

Подать сигнал 1 Гц на несбалансированный вход «PPS Rx».

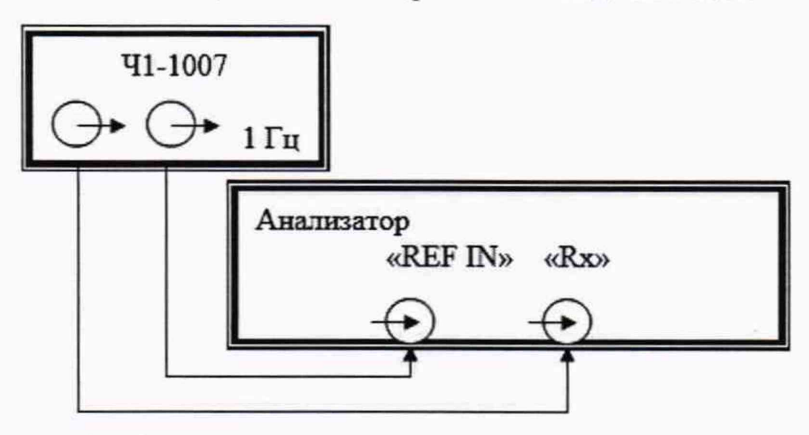

Рисунок 7 - Схема для определения абсолютной погрешности измерения интервалов времени, вносимой прибором

Включить стандарт частоты и времени водородный 41-1007 в соответствии с руководством по эксплуатации ЯКУР.411141.016 РЭ и прогреть его в течение 1 суток.

Включить частотомер анализатор и прогреть в течение 15 минут.

10.4.2 Запустить измерения, нажав на виртуальную кнопку запуска «Теста В». Зайти на вкладку «Результаты», далее - «Порт С», далее - «Вандер», «Анализ Вандера» - зафиксировать не менее 10 значений погрешности измерения интервалов времени, вносимой прибором.

**Примечание - Задержки прохождения сигналов в кабелях, подключаемых к входам «REF IN» и «Rx» Анализатора, должны быть одинаковыми, в ином случае разность задержек необходимо учитывать в результатах измерений.**

10.4.3 Результаты поверки считать положительными, если значение абсолютной погрешности измерения интервалов времени, вносимой прибором, находится в пределах  $±10$  нс.

#### **10.5 Проверка погрешности измерения ошибки временного интервала**

10.5.1 Поверку погрешности измерения ОВИ произвести следующим образом.

С выхода «ТХ» в режиме генератора «Е1» подать сигнал 2048 кГц на вход **«RX».** Для этого зайти в меню «Настройки», в разделе «Режим Работы» выбрать «Терминал Е1/Т1», а разделе «Порт С» в подразделе «Режим порта» выбрать **«TX/RX,** в подразделе «Hierarchy» установить «G.703/E1», в подразделе «Разъем» выбрать «Несимметричный» для несимметричного кабеля (тип разъемов BNC) 75 Ом.

Зайти в меню «Тест», вкладка «Генерация Вандера», выбрать вкладку «Т1Е/МТ1Е». Установить время измерения 100 с. Далее нажать на виртуальную кнопку запуска «Теста В», зайти в меню «Результат», выбрать «Порт С», зайти на вкладку «Вандер», далее зайти на вкладку «МТ1Е», результат МОВИ будет отображен в табличной форме.

Провести измерения 10 раз, каждый раз определяя погрешность измерения ОВИ по величине МОВИ:

$$
ZOBH = \frac{m=10}{m=1}
$$
  

$$
ZOBH = \frac{m=1}{10} \le 4.5 \text{ hc}
$$
 (11)

где ZOBИ – погрешность измерений ОВИ при  $\tau = 100$  с и n = 1, 2, 3,...,10.

10.5.2 Повторить измерения, установив время измерения 1000 с.

$$
Z_{OBH} = \frac{\sum_{n=1}^{n=10} \text{MOBH}_n}{10} \le 10 \text{ hc}
$$
 (12)

10.5.3 Подключить приборы согласно схеме, изображенной на рисунке 8.

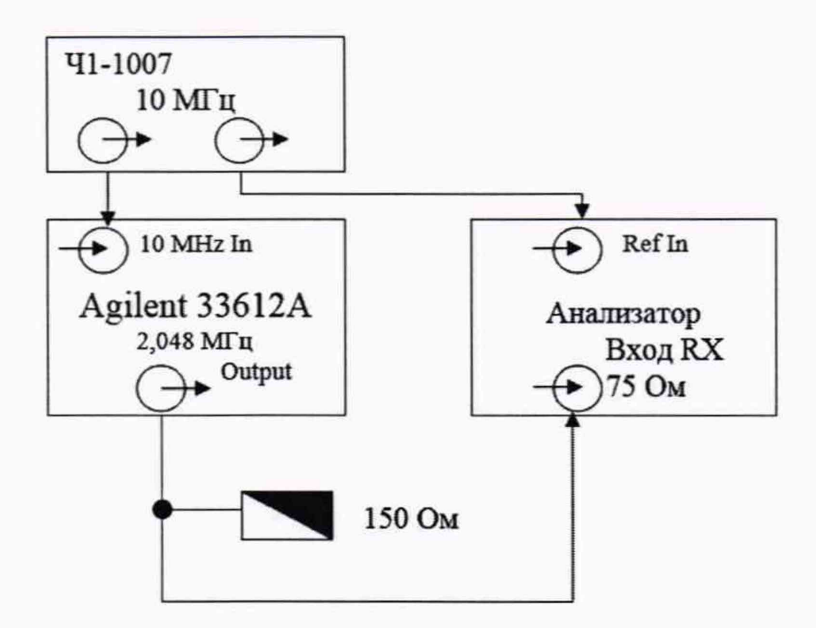

Рисунок 8 - Схема включения приборов для проверки погрешности измерения ОВИ

Генератор сигналов 33250А запустить в режиме работы от внешнего опорного сигнала 10 МГц согласно руководству по эксплуатации.

Проводят измерения МОВИ в течение 100 с предварительно установив «Время выборки», равное 0,03 с, измерения проводят 10 раз. Результаты измерений суммируют, делят на 10 и определяют Z<sub>ови</sub> - среднюю величину погрешности измерения ОВИ за 100 с:

$$
ZOBH = \frac{\sum MOBH_n}{10} \le 4.5 \text{ hc}
$$
 (13)

где  $Z<sub>OBH</sub>$  – погрешность измерений ОВИ при  $\tau$  = 100 с и n = 1, 2, 3,..., 10.

10.5.4 На генераторе сигналов 33250А установить значение выходной частоты, равное 2048000,01 Гц и повторить измерения по п. 10.5.3. Средняя величина погрешности измерения ОВИ не должна превышать значения, вычисленного по формуле (в противном случае анализатор бракуют):

$$
n=10
$$
  
\n
$$
\sum \text{MOBH}_n
$$
  
\n
$$
Z_{\text{OBH}} = \frac{n=1}{10} -488 \le 24.4 + Z_{\text{OBH}} \tag{14}
$$

где  $Z_{0BM}$  – погрешность, вычисленная в п. 10.5.3

10.5.5 На генераторе сигналов 33250А установить значение выходной частоты, равное 2047999,99 Гц и повторить измерения по п.п. 10.5.3 и 10.5.4.

## **10.6 Определение амплитуды импульсного сигнала анализатора в режиме генератора на выходах Е1/Т1**

10.6.1 Для определения параметров формы импульсов на несимметричном выходе соберите схему согласно рисунка 9.

10.6.2 Анализатор установить в режим генерации некадрированного (unframed) сигнала со скоростью передачи 2 Мбит/с (Е1), код HDB-3. Для этого зайти в меню «Настройки», в разделе «Режим Работы» выбрать «Терминал Е1/Т1», а разделе «Порт С» в подразделе «Режим порта» выбрать TX/RX, в подразделе «Hierarchy» установить G.703/E1, в подразделе «Разъем» выбрать «Несимметричный» для несимметричного кабеля (тип разъемов BNC) 75 Ом.

10.6.3 Подключить приборы согласно схеме, изображенной на рисунке 9. Установить следующий режим осциллографа: развертка 50 нс/дел, чувствительность - 500 мВ/дел, сопротивление входа - 1 МОм. На экране осциллографа получить импульс. Измерить действительное значение амплитуды и длительности импульса сигнала, используя курсорные измерения осциллографа. Зафиксировать эти значения в протоколе поверки.

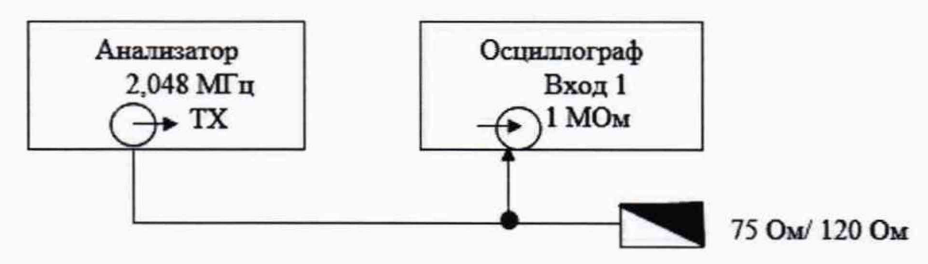

Рисунок 9 - Схема включения приборов для измерения параметров формы импульса.

Измеренные значения амплитуды импульсов электрических сигналов на выходе анализатора должны находиться в пределах, приведенных в таблице 4, в противном случае анализатор бракуют.

Таблица 4

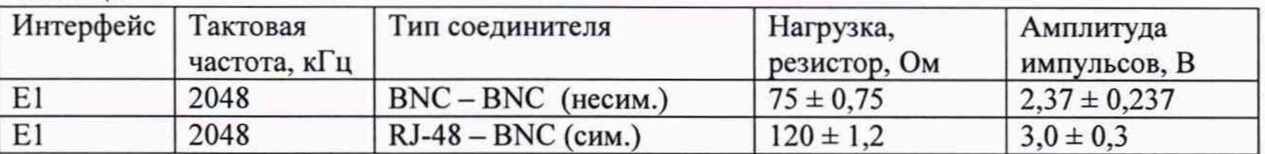

## **10.7 Определение погрешности измерения размаха джиттера**

Определение погрешности измерения размаха джиттера (фазового дрожания) для электрических интерфейсов производят на интерфейсе Е1/Т1 (симметричный и несимметричный выходы) по схеме аналогичной, представленной на рисунке 9.

10.7.1 Анализатор установить в режим генерации некадрированного (unframed) сигнала со скоростью передачи 2 Мбит/с (Е1), код HDB-3. Для этого зайти в меню «Настройки», в разделе «Режим Работы» выбрать «Терминал Е1/Т1», а разделе «Порт С» в подразделе Режим порта» выбрать TX/RX, в подразделе «Hierarchy» установить G.703/E1, в подразделе «Разъем» выбрать «Несимметричный» для несимметричного кабеля (тип разъемов BNC) 75 Ом.

10.7.2 Во вкладке «Тест» выбрать «Измерение джиттера», далее выбрать «Генерация и анализ». Далее во вкладке «Настройка» перейти во вкладку «Порт С», зайти во вкладку «Генератор джиттера» - выбрать «Включить» — Да, задать «Модулирующий сигнал» - Синусоидальный, Частота - 50 кГц.

10.7.3 Включить осциллограф в соответствии с руководством по эксплуатации. Подать сигнал с выхода анализатора (ТХ) на вход осциллографа.

10.7.4 Провести измерения размаха джиттера для значений амплитуды: 250 mUIpp, 100 mUIpp, 50 mUIpp, 25 mUIpp, 10 mUIpp. Для этого необходимо задать значение амплитуды джиттера во вкладке «Настройка»: Порт С->Генератор джиттера->Амплитуда. Зафиксировать значения.

10.7.5 Подать сигнал с выхода Анализатора (ТХ) на вход (RX). Запустить тест и провести измерения, нажав на виртуальную кнопку запуска «Теста», аналогично пункту 10.7.4.

Посмотреть результаты во вкладке «Результаты->Порт С->Джиттер».

Полученные значения погрешности измерения размаха джиттера должны находиться в диапазоне ±(0,05 А+0,007) от задаваемого значения амплитуды, в противном случае анализатор бракуют.

#### **10.8 Определение центральных длин волн лазеров оптических интерфейсов**

10.8.1 Определение центральных длин волн лазеров оптических интерфейсов проводить с помощью аппаратуры измерительной оптической РЭСМ-ВС. Собрать установку, схема которой приведена на рисунке 10. Для подключения оптических интерфейсов анализатора с SFP-модулями типа GP-3124-L2CD использовать оптический кабель на основе одномодового оптического волокна, а для SFP-модулей типа GP-8524-S5CD, AT C3794-SX - оптический кабель на основе многомодового оптического волокна.

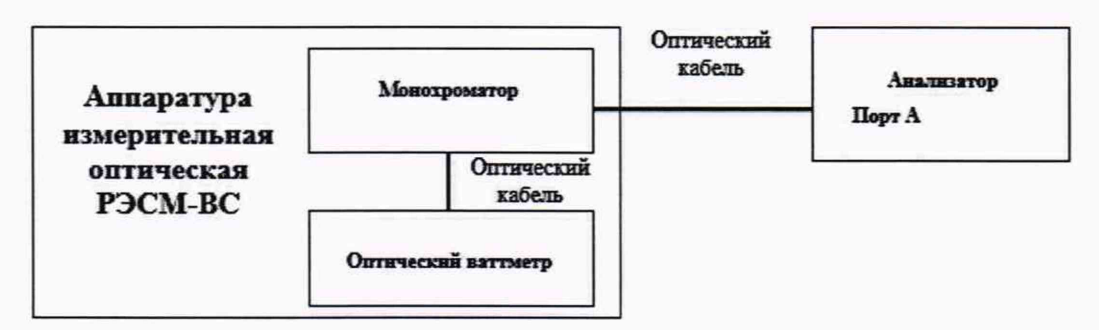

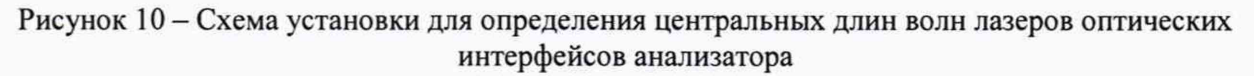

10.8.2 Включить встроенный источник лазерного излучения SFP-модулей оптических интерфейсов анализатора и подать излучение с его оптического выхода, проверить наличие индикации уровня оптической мощности в области уведомлений на экране анализатора (значок я).

Для этого на главной панели перейти в меню «Конфигурация». Отобразится панель конфигурации порта. Выбрать пункт «Режим работы», в котором задать режим «С37.94 endpoint». Перейти в меню «Порт А». Включите оптическую передачу с помощью элемента управления «Enable». В пункте «Режим порта» выбрать TX/RX, в пункте «Лазер» выбрать «Включено». После этого в области уведомлений на экране анализатора появится значок оптической мощности *Ж.*

В соответствии с руководством по эксплуатации аппаратуры РЭСМ-ВС измерить центральную длину волны оптического излучения на выходах SFP-модулей оптических интерфейсов анализатора. Выключить встроенный источник лазерного излучения.

10.8.3 Операции по п. 10.8.2 повторить для всех SFP-модулей оптических интерфейсов анализатора.

10.8.4 Полученные значения длин волн источников излучения SFP-модулей типа GP-8524-S5CD, AT C3794-SX должны находиться в диапазоне  $(850 \pm 20)$  нм, SFP-модулей типа GP-3124-L2CD в диапазоне (1310  $\pm$  20) нм. В противном случае анализатор бракуют.

**10.9 Определение уровней мощности выходных сигналов на оптических интерфейсах**

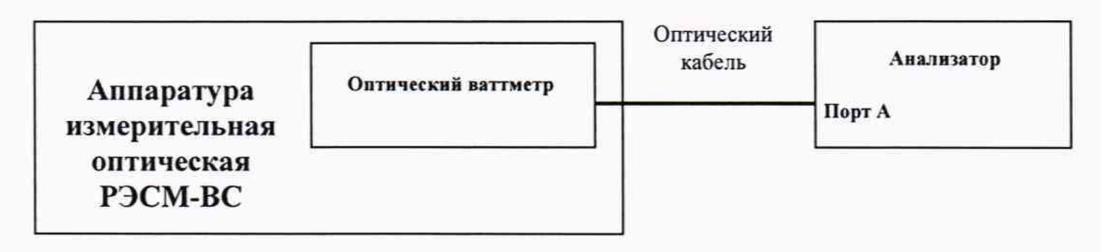

#### Рисунок 11 - Схема установки для определения уровней мощности выходных сигналов на оптических интерфейсах анализатора

10.9.1 Определение уровней мощности выходных сигналов на оптических интерфейсах проводить с помощью аппаратуры измерительной оптической РЭСМ-ВС. Собрать установку, схема которой приведена на рисунке 11. Для подключения оптических интерфейсов анализатора с SFP-модулями типа GP-3124-L2CD использовать оптический кабель на основе одномодового оптического волокна, а для SFP-модулей типа GP-8524-S5CD, AT C3794-SX оптический кабель на основе многомодового оптического волокна.

10.9.2 Включить встроенный источник лазерного излучения SFP-модулей оптических интерфейсов анализатора и подать излучение с его оптического выхода, проверить наличие индикации уровня оптической мощности в области уведомлений на экране анализатора (значок И).

Для этого на главной панели перейти в меню «Конфигурация». Отобразится панель конфигурации порта. Выбрать пункт «Режим работы», в котором задать режим «С37.94 endpoint». Перейти в меню «Порт А». Включите оптическую передачу с помощью элемента управления «Enable». В пункте «Режим порта» выбрать TX/RX, в пункте «Лазер» выбрать «Включено». После этого в области уведомлений на экране анализатора появится значок оптической мощности *'Я.*

В соответствии с руководством по эксплуатации аппаратуры РЭСМ-ВС измерить уровней мощности выходных сигналов SFP-модулей оптических интерфейсов анализатора. Выключить встроенный источник лазерного излучения.

10.9.3 Операции по п. 10.9.2 повторить для всех SFP-модулей оптических интерфейсов анализатора.

10.9.4 Полученные значения уровней мощности выходных сигналов SFP-модулей типа GP-8524-S5CD должны находятся SFP-модулей: типа GP-8524-S5CD в диапазоне от минус 9,5 дБм до минус 3,5 дБм; типа AT C3794-SX в диапазоне от минус 19,5 дБм до минус 13,5 дБм; типа GP-3124-L2CD в диапазоне от минус 9 дБм до минус 3 дБм. В противном случае анализатор бракуют.

#### **10.10 Определение минимальной входной мощности на оптических интерфейсах**

10.10.1 Определение минимальной входной мощности на оптических интерфейсах проводить с помощью аппаратуры измерительной оптической РЭСМ-ВС. Собрать установку, схема которой приведена на рисунке 12. Для подключения оптических интерфейсов анализатора с SFP-модулями типа GP-3124-L2CD использовать оптический кабель на основе одномодового оптического волокна, а для SFP-модулей типа GP-8524-S5CD, AT C3794-SX оптический кабель на основе многомодового оптического волокна и одномодовый или многомодовый перестраиваемый оптический аттенюатор соответственно.

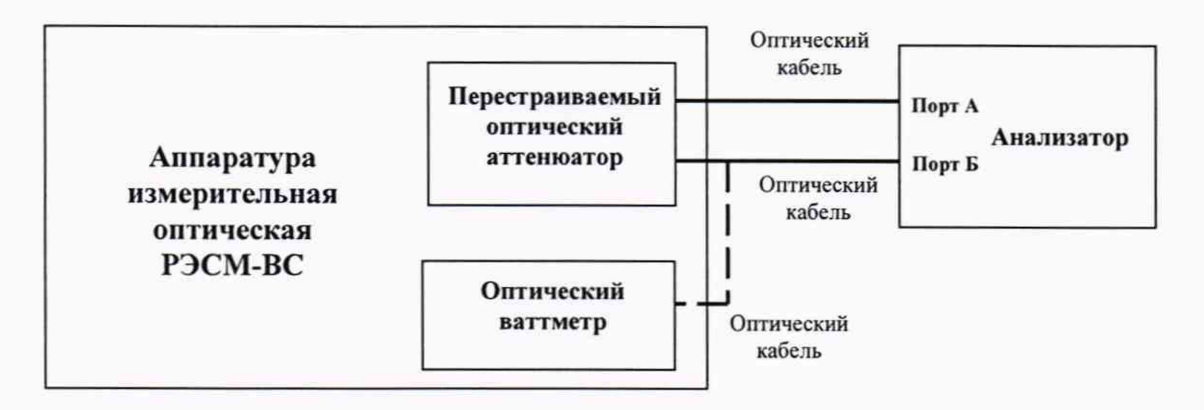

Рисунок 12 - Схема установки для определения минимальной входной мощности на оптических интерфейсах анализатора

10.10.2 Подключить соответствующим оптическим кабелем SFP-модули оптических интерфейсов (Порт А и Порт Б) анализатора с перестраиваемым оптическим аттенюатором в составе РЭСМ-ВС.

Перейти в меню «Конфигурация». Отобразится панель конфигурации порта. Выбрать пункт «Режим работы», в котором задать режим «С37.94 endpoint». Перейти в меню «Порт А». Включите оптическую передачу с помощью элемента управления «Enable». В пункте «Режим порта» выбрать TX/RX, в пункте «Лазер» выбрать «Включено». После этого в области уведомлений на экране анализатора появится значок оптической мощности  $\mathbb{H}$ .

Перейти в меню «Порт Б». Включить оптическую передачу с помощью элемента управления «Enable». В пункте «Режим порта» выбрать TX/RX. В пункте «Лазер» оставить «Выключено».

В соответствии с руководством по эксплуатации аппаратуры РЭСМ-ВС путем регулировки ослабления аттенюатора установить уровень оптической мощности на 3 - 5 дБ ниже нижнего предела чувствительности оптического ресивера SFP-модуля, контролируя уровень мощности с помощью ваттметра. Установив уровень мощности, подать сигнал на вход порта анализатора. При отрицательном результате (индикация под «Портом Б» красного цвета) уменьшать затухание, вносимое оптическим аттенюатором, до значений, при которых индикация станет зеленым цветом. Во вкладке «Результаты» зайти в пункт «Порт Б», далее зайти в пункт «Ошибки» и убедиться в отсутствии индикации наличия ошибок (значение OFF).

Зафиксировать значение затухания на оптическом аттенюаторе. Далее отсоединить оптический кабель от SFP-модуля «Порт Б» и подключить его к оптическому ваттметру в составе РЭСМ-ВС.

В соответствии с руководством по эксплуатации аппаратуры РЭСМ-ВС измерить уровень мощности. Выключить встроенный источник лазерного излучения.

Сравнить результаты, полученные с помощью оптического ваттметра из состава РЭСМ-ВС с результатами, показанными анализатором.

Измерения повторить не менее 3 раз. Значение минимальной входной мощности SFPмодуля анализатора определить, как среднее значение результатов измерений.

10.10.3 Операции по п. 10.10.2 повторить для всех SFP-модулей оптических интерфейсов анализатора.

10.10.4 Полученные значения минимальной входной мощности SFP-модулей: типа GP-8524-S5CD не более минус 20,5 дБм, для AT C3794-SX не более минус 23,5 дБм, для GP-3124-L2CD не более минус 24 дБм. В противном случае анализатор бракуют.

## 8. ОФОРМЛЕНИЕ РЕЗУЛЬТАТОВ ПОВЕРКИ

8.1 Результаты поверки анализатора подтверждаются сведениями о результатах поверки средств измерений, включенными в Федеральный информационный фонд по обеспечению единства измерений. По заявлению владельца анализатора или лица, представившего его на поверку, на средство измерений наносится знак поверки (пломба с оттиском поверительного клейма), и (или) выдается свидетельство о поверке анализатора, и (или) в паспорт средства измерений вносится запись о проведенной поверке, заверяемая подписью поверителя и знаком поверки, с указанием даты поверки, или выдается извещение о непригодности к применению средства измерений.

Заместитель генерального директора - начальник ГМЦ ГСВЧ ФГУП «ВНИИФТРИ»

Младший научный сотрудник лаборатории №7521 ГМЦ ГСВЧ (НИО-7) ФГУП «ВНИИФТРИ»

И.Ю. Блинов

Р.И. Балаев

Инженер I категории лаборатории № 714 **ФГУП «ВНИИФТРИ» С.А. Семенов**